# VSPS Veterinary Services Process Streamlining SRO (State Regulatory Official) What would I use VSPS for?

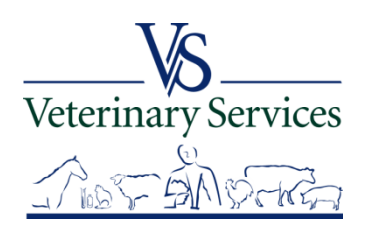

### With the SRO Role you can:

- $\triangleright$  Search for and View International Animal Imports that have a Destination of your State.
- $\triangleright$  View Interstate CVIs that have an Origin or Destination of your State and process Interstate Certificates coming into your State.
- Manage State Certification Statements for your State so Veterinarians entering Interstate Health Certificates can easily add the required statements.
- $\triangleright$  View Coggins tests completed in your State.
- $\triangleright$  View details on Accredited Veterinarians including accredited status, renewal date, category, etc.
- Export search results to an Excel file for coggins and CVI searches.Veterinary Services **Safeguarding Animal Health**

### Animal Import

Search for and View International Animal Imports that have a Destination of your State. Example of International Imports into North Dakota.

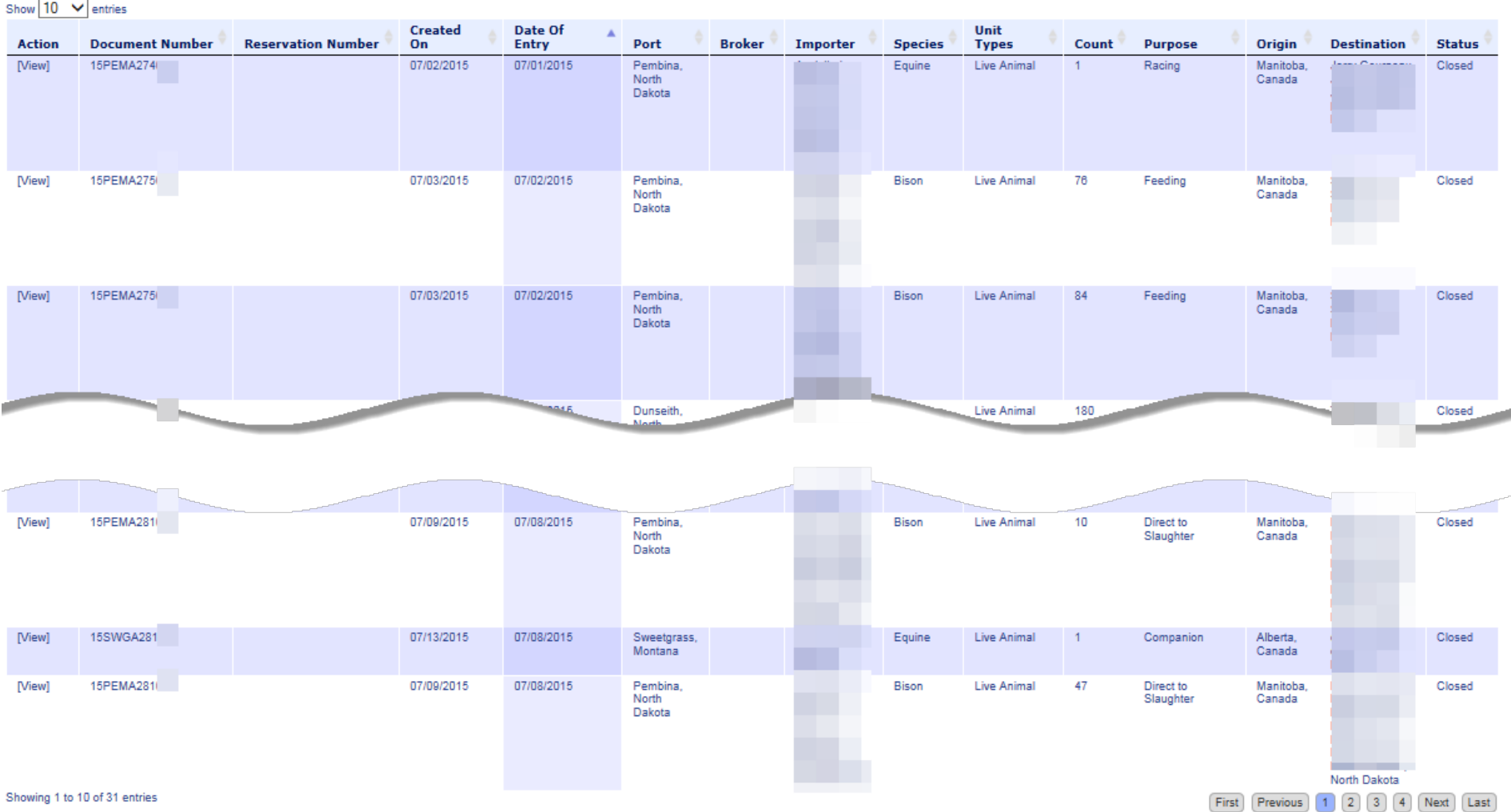

### Interstate Module

- Search for and View Interstate CVIs that have an Origin or Destination of your State
- Approve or Reject CVIs that have entered your State.
- Search rCVIs(retro CVIs) that have an Origin or Destination of your State. (You will only see what the State Vet offices have entered in the rCVI section.)
- $\triangleright$  Export search results to excel
- Manage State Certification Statements for your State so Veterinarians entering Interstate Health Certificates can easily add the required statements.Veterinary Services

### **Search results for CVI's with a Destination of North Dakota**

You can view each certificate individually or view a group at a time in order to review and approve or reject each CVI.

Able to sort by any of the column headings.

You can use the Download CSV button to view the results in an Excel spreadsheet.

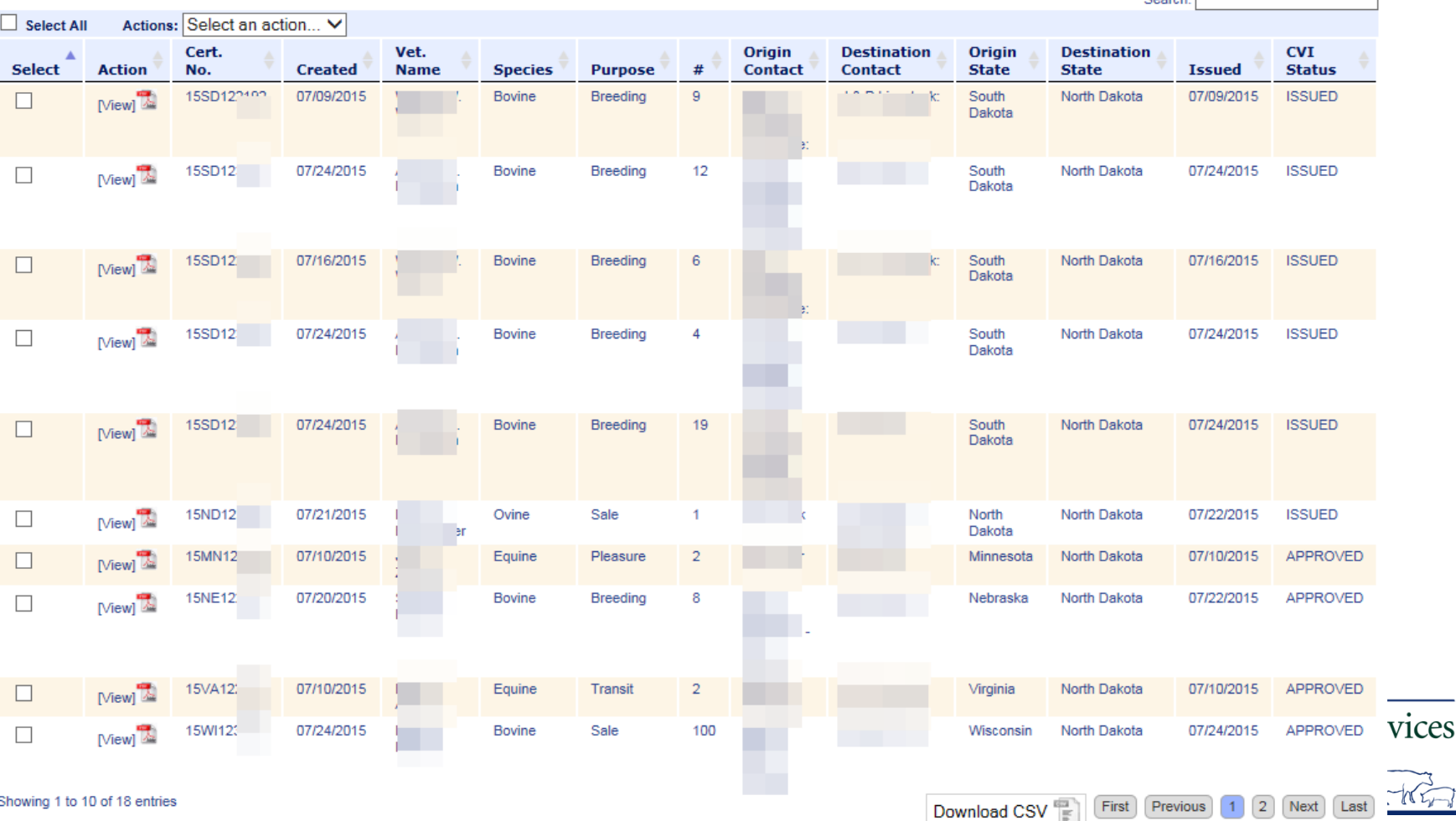

### **Screen to Approve or Reject a CVI.**

#### **CVI Review: 15SD12**

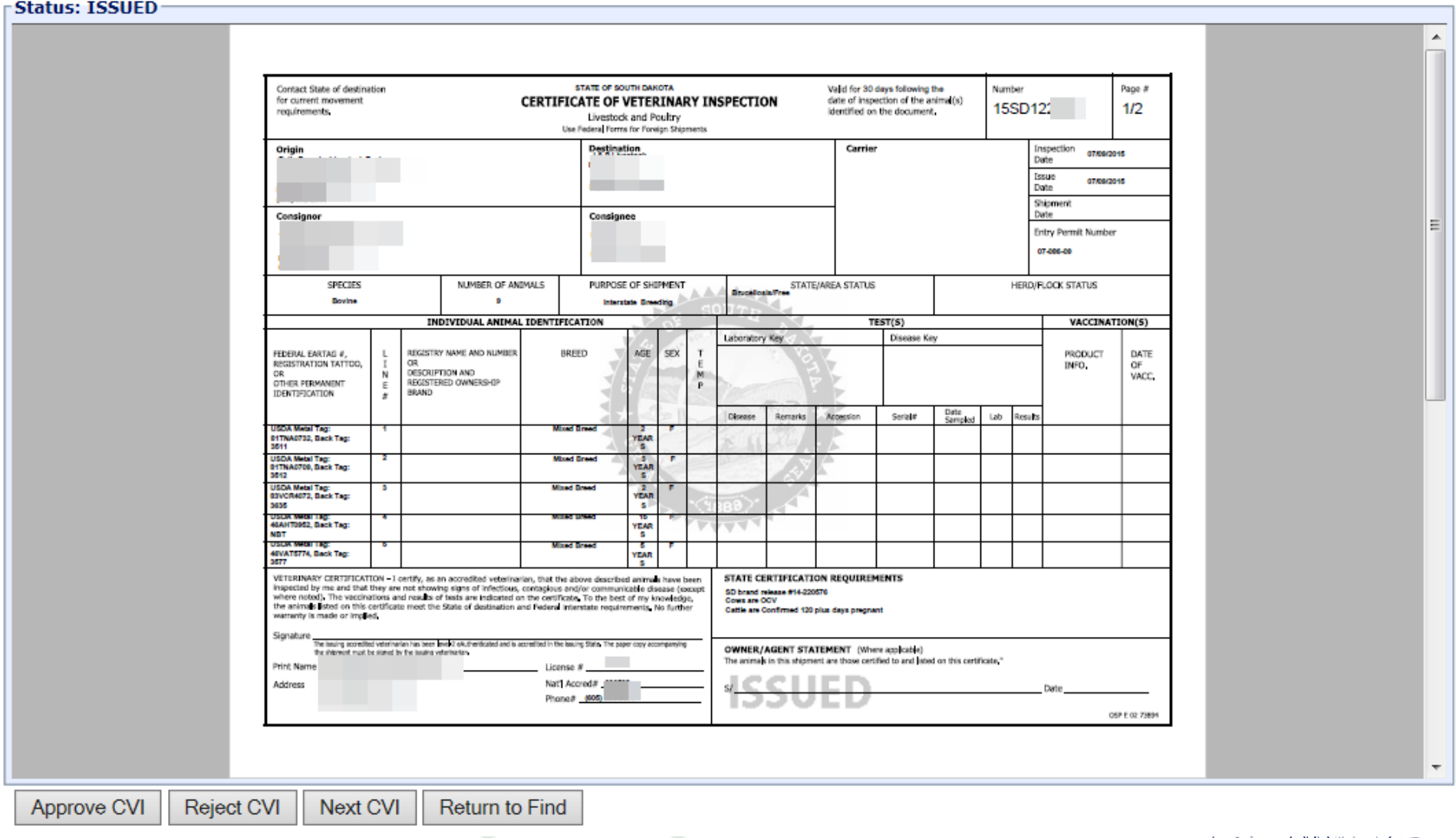

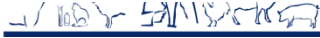

### **State Certification Statements**

Your State certification statements will have your State flag next to them so when the Accredited Veterinarian is creating a CVI in VSPS they will see the Statements for the State of Destination and be able to select them.

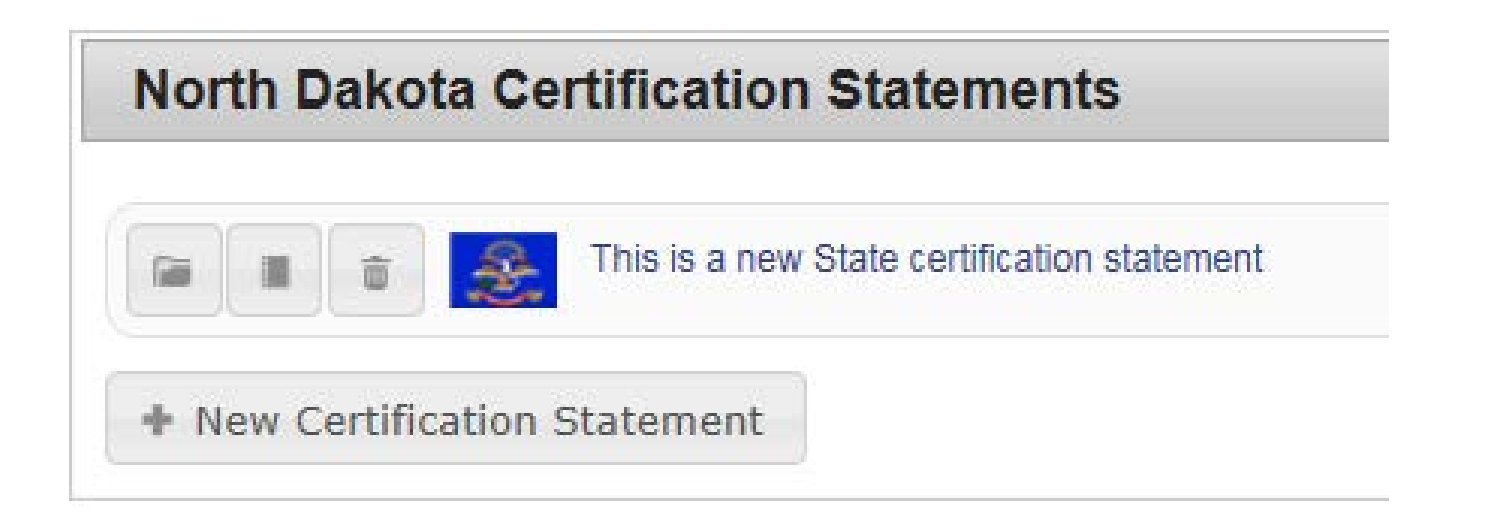

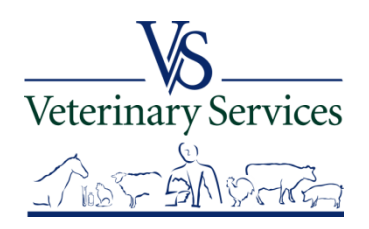

### **State Certification Statements**

### Below is an example of what an Accredited Veterinarian would see.

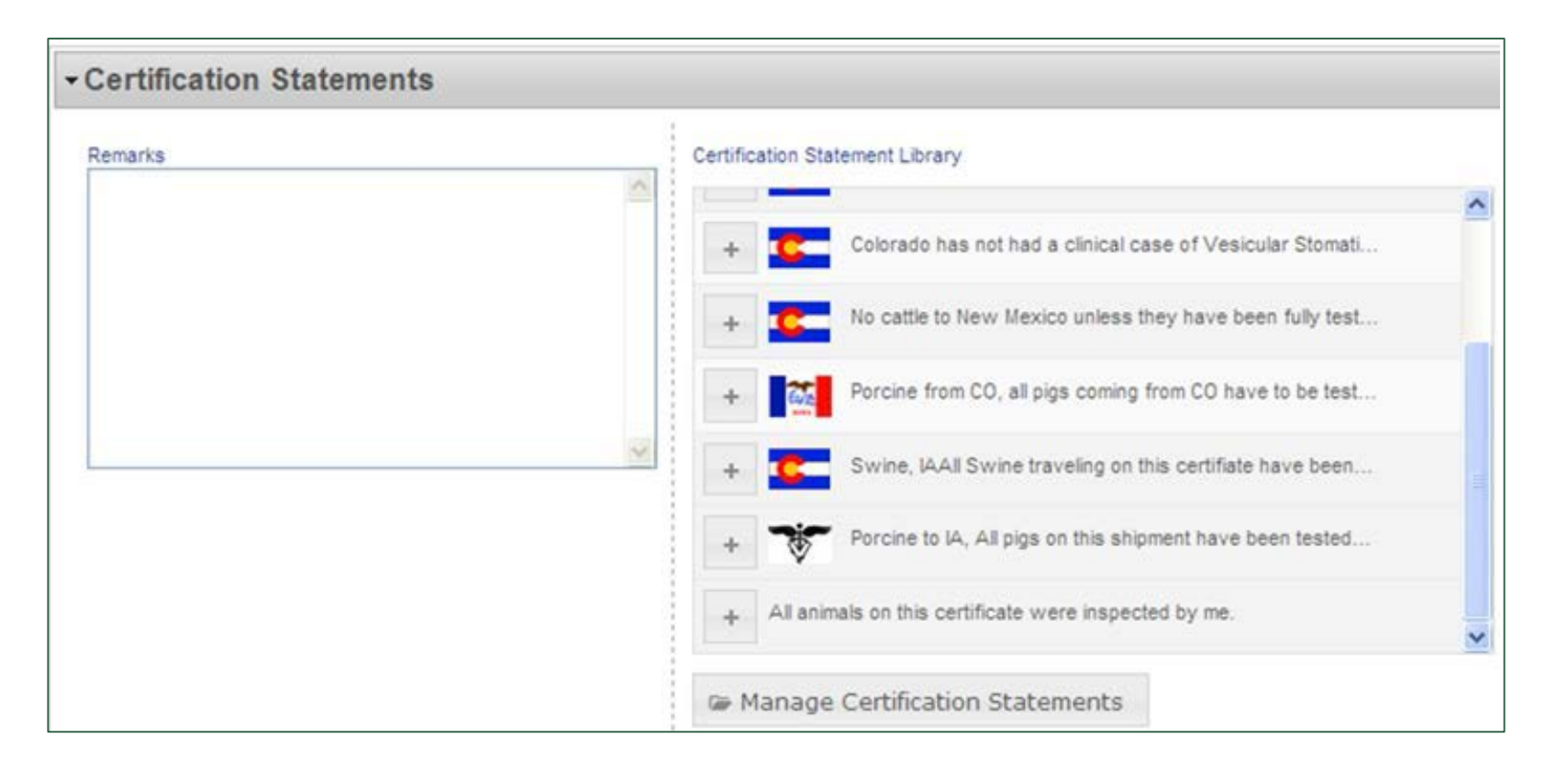

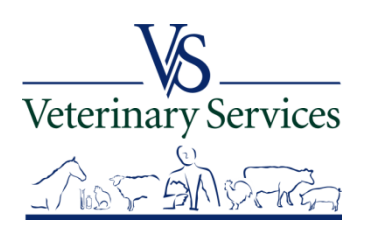

### **CVI showing a State Certification Statement example**

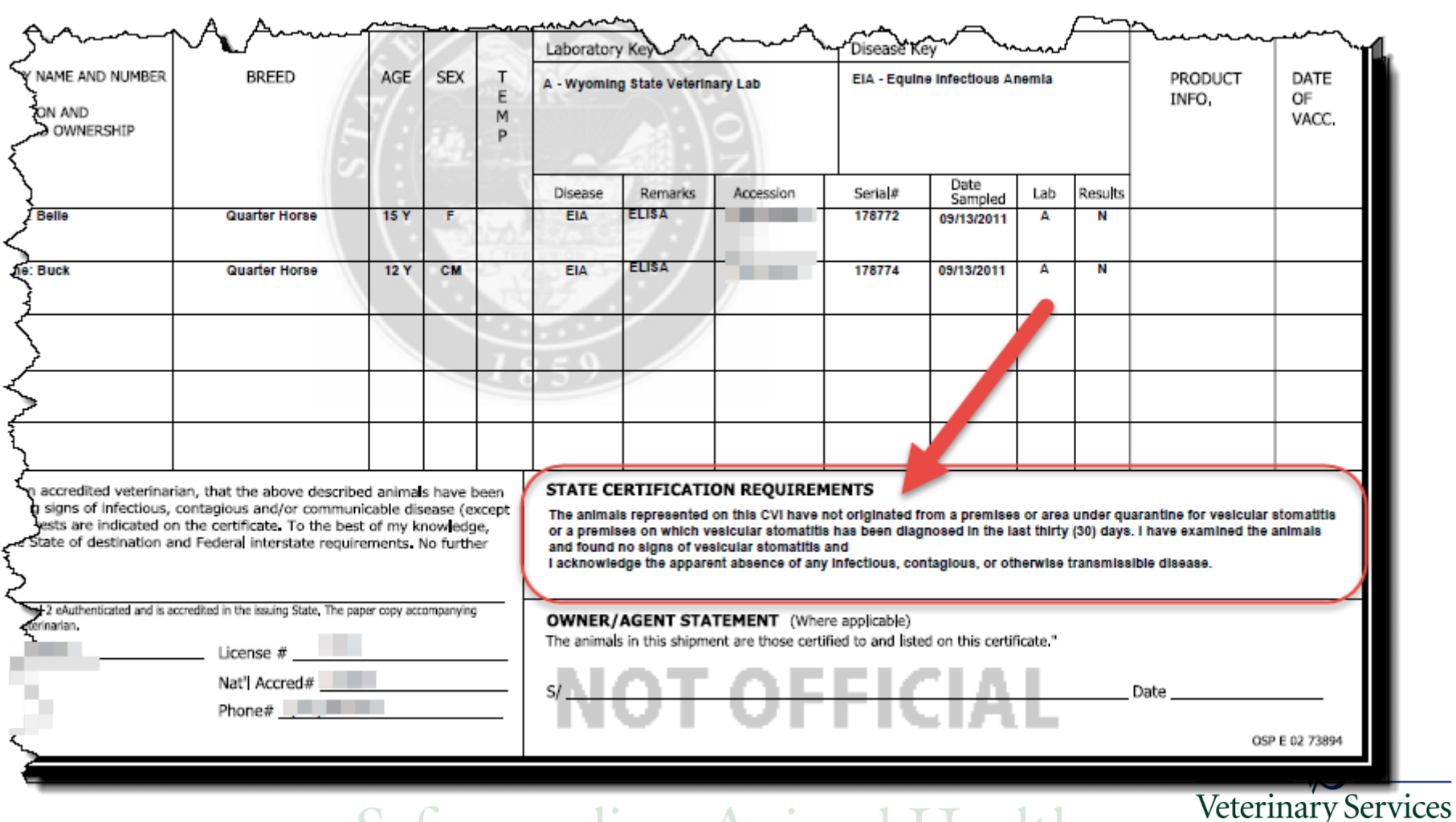

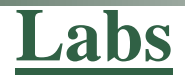

#### View Coggins completed in your State.

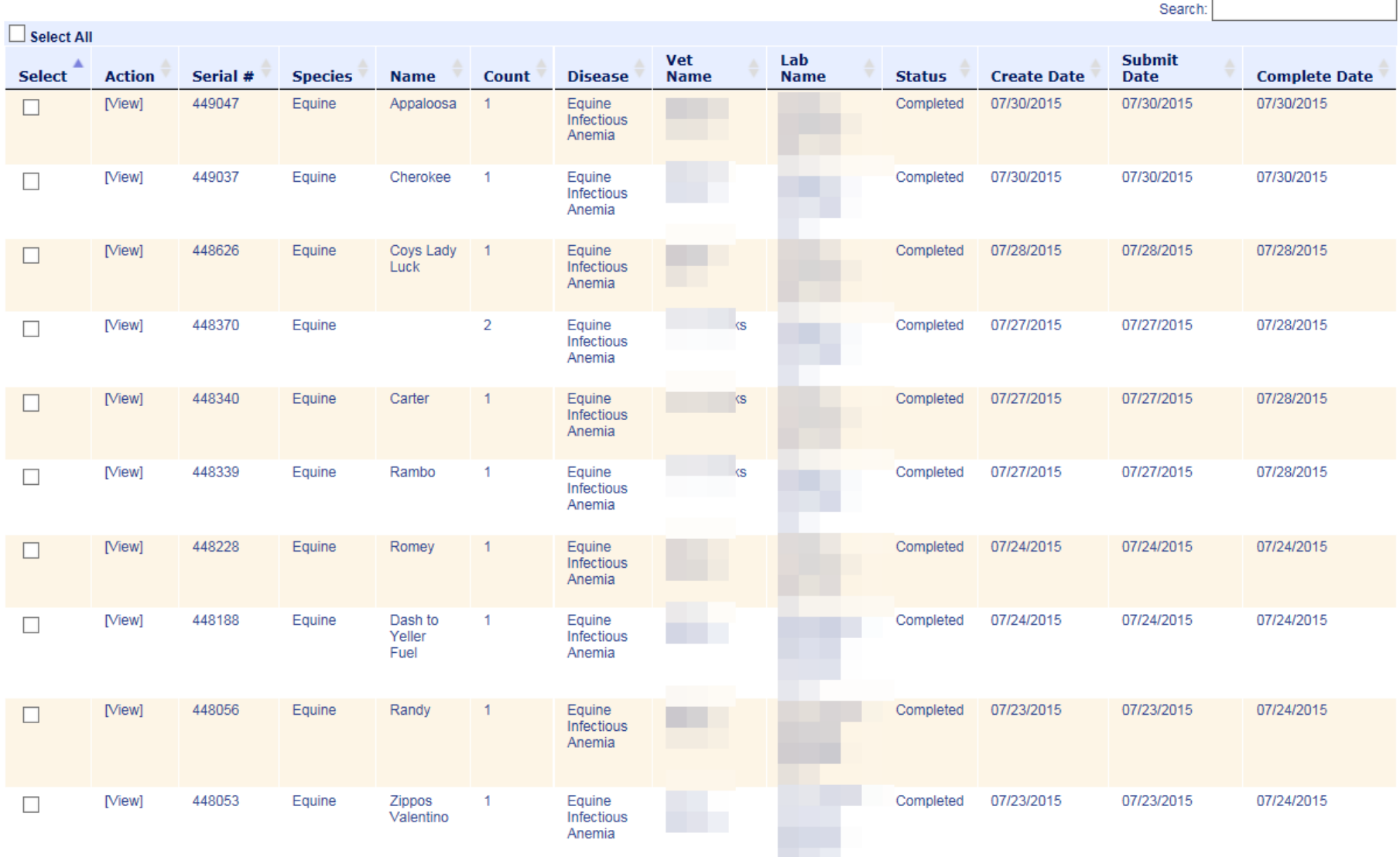

ĵ,

First Previous 1 2 3 4 5 Next Last

United States Department of Agriculture Animal and Plant Health Inspection Service

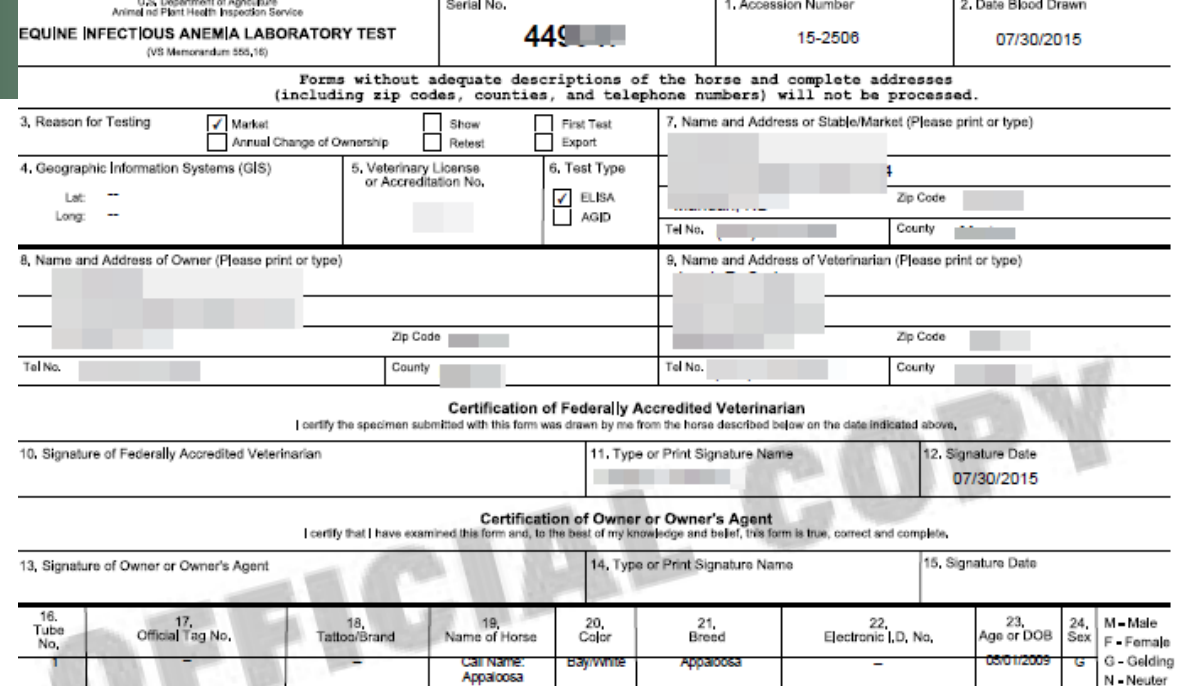

## You can view the VS 10-11 form and print if needed.

9а

# **Narrative Description and Remarks** 25. Head 26. Other Marks and Brands

SHOW ALL SIGNIFICANT MARKINGS, WHORLS, BRANDS, AND SCARS

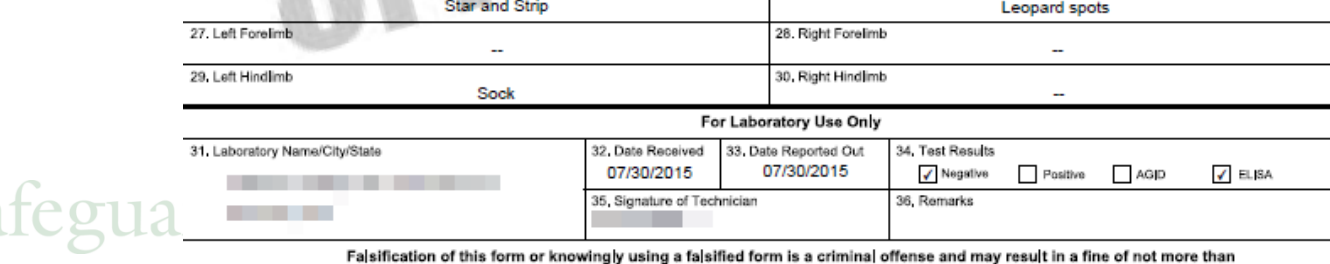

\$10,000 or imprisonment for not more than 5 years or both (U.S.C. Section 100).

[View]

453 Veterinarians found.

### **Vet Accreditation**

### View details on Accredited Veterinarians including accredited status, renewal date, and category from any State. Below is a search for Accredited Veterinarians in ND

453 Veterinarians found, displaying 1 to 20.  $|<< < 1$ , 2, 3, 4, 5, 6, 7, 8 > >>| Middle Accredited States Accredited States **Federal Action Last Name First Name Name** (Active) (Inactive) Category **Status NAN** A **ND SD MN** CATEGORY II Accredited  $002$ [View] **Newl** Pauline ND WY CATEGORY II Accredited 045 [View] L CO<sub>ND</sub> **MN SD** CATEGORY II Accredited 038 [View] L **MN ND** CATEGORY II Accredited 014 MI **NE Niewl** M ND. CATEGORY II Accredited 049 **DESCRIPTION THE R**  $\circ$ **MN ND** [View] CATEGORY II Accredited  $020$ D **NE ND SD Niew** CATEGORY II Accredited 032  $H$ **MN ND** CATEGORY | Accredited 038 [View] **ND** 074 **Niew** CATEGORY | Accredited S [View] **ND SD** CATEGORY II Accredited  $014$ **TEST** A ND SD CATEGORY II Accredited 033 [View] W **TX ND SD** CATEGORY II Accredited  $0.32$ [View] M **IA ND SD** CATEGORY II Accredited 069 [View] [View]  $\mathsf{J}$ **ND** CATEGORY II Accredited 069 E [View] **MT ND** CATEGORY II Accredited 074 .  $\sim$ [View] **ND** CATEGORY | Accredited 069 [View] M **ND MN MT CATEGORY I** Accredited 047 K **KS MT ND** CATEGORY II Accredited 049 [View] **Niew** Ð ND SD CATEGORY II Accredited  $021$ CATEGORY II Accredited 020

 $\mathsf{J}$ 

1381

displaying 1 to 20.

**MN ND** 

 $|\ll 1$ , 2, 3, 4, 5, 6, 7, 8 > >>

### **Veterinarian record details**

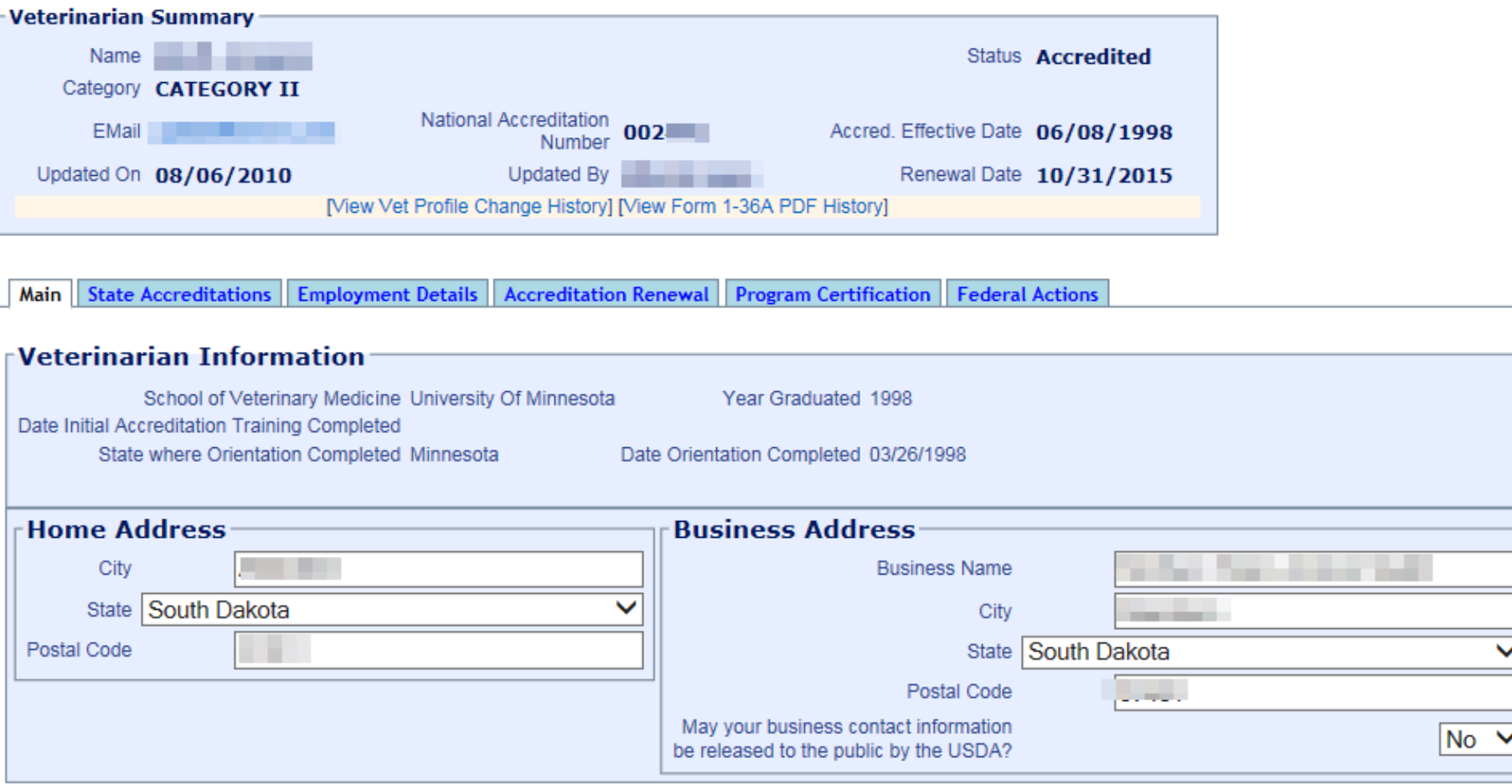

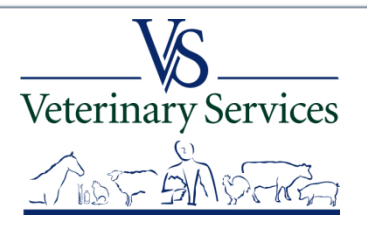

# How do I get Started?

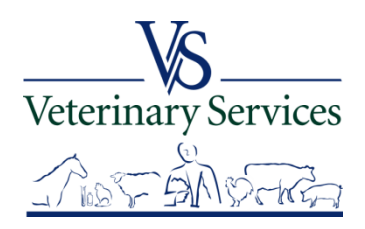

# Create a Level 2 E-Auth Account

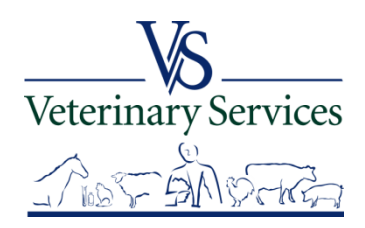

#### **What is Level 2 Access?**

An account with Level 2 access allows the user to enter USDA Web site portals and applications that have been determined to have the need of higher security requirements or restrictions and the need of a verified identity for each User ID and profile.

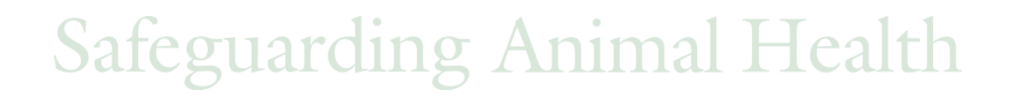

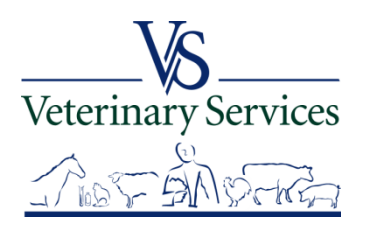

### Create a Level 2 E-Auth account by going to:

<http://www.eauth.egov.usda.gov/>

#### Select the 'Create An Account' link

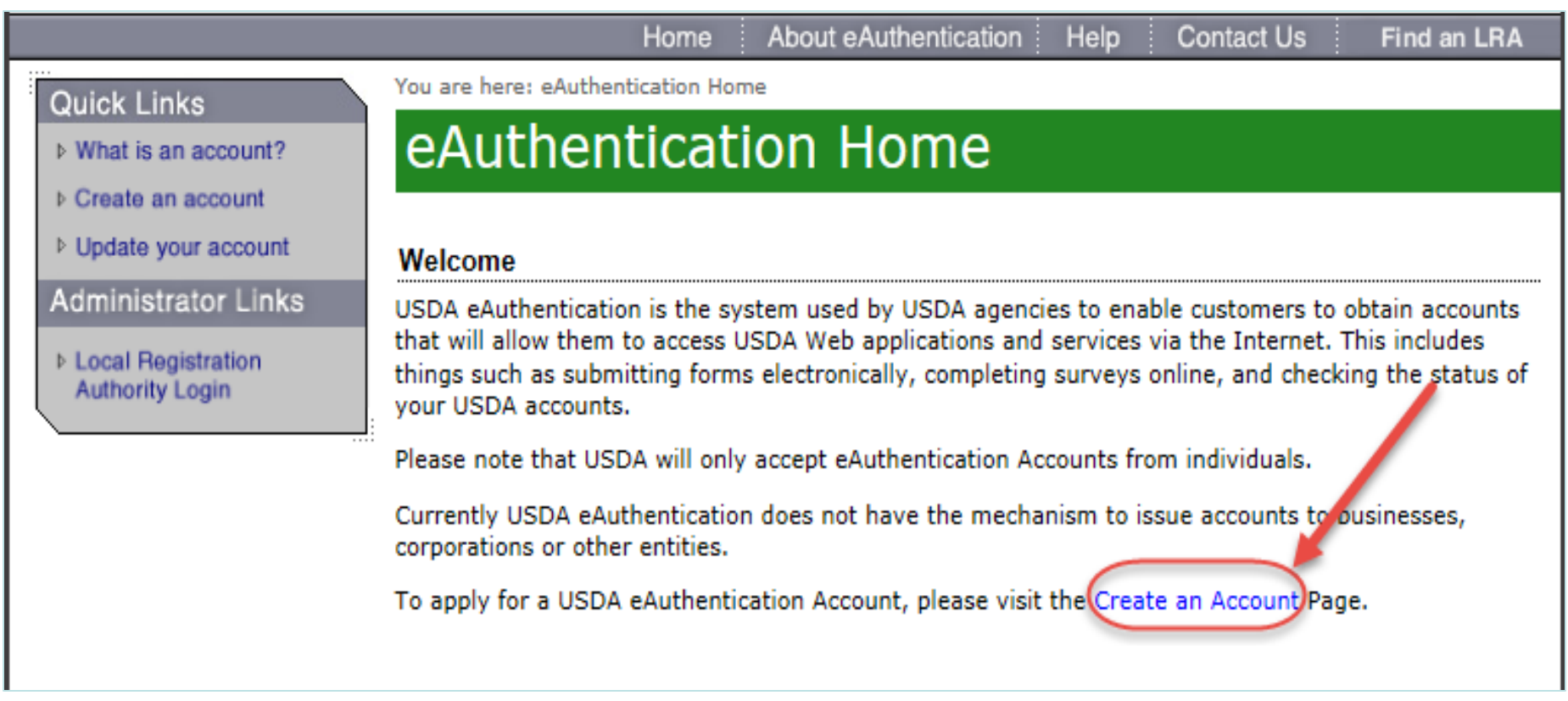

**Safeguarding Animal Health** 

Veterinary Services

### **Select 'Register for a Level 2 Account'**

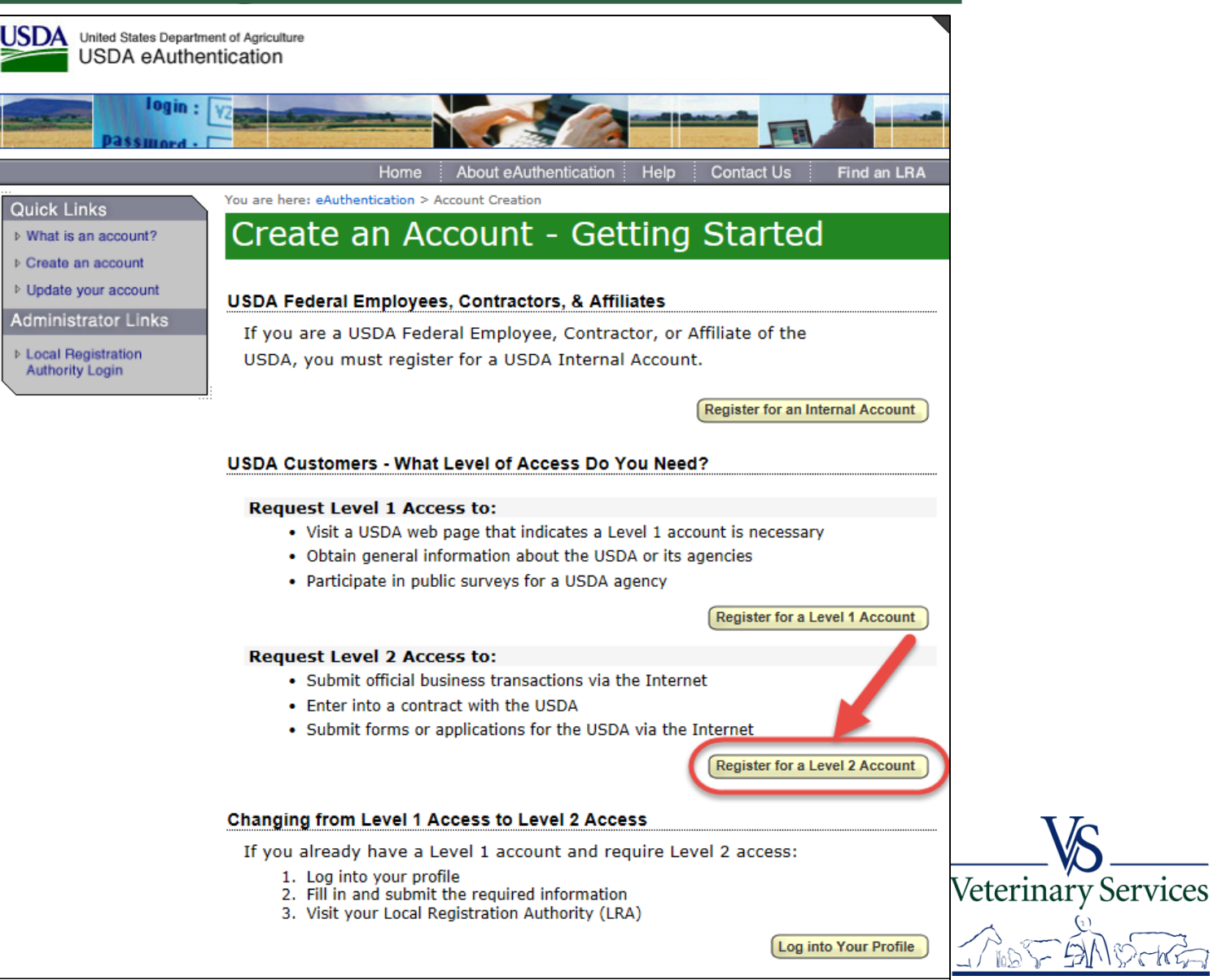

## Fill out the required fields in the form

#### Step 1 of 4 - Level 2 Access Account Registration

USDA customers should complete the information below to create a USDA eAuthentication account. Please read the eAuthentication Privacy Act Statement and Public Burden Statement for more information on how your personal information will be protected.

All required fields are red and marked by an asterisk (i.e. \*). Enter your first and last name exactly as it appears on your Government issued photo ID (e.g. state driver's license).

Note: The characters  $\langle \rangle$  ^ | are not allowed on this form.

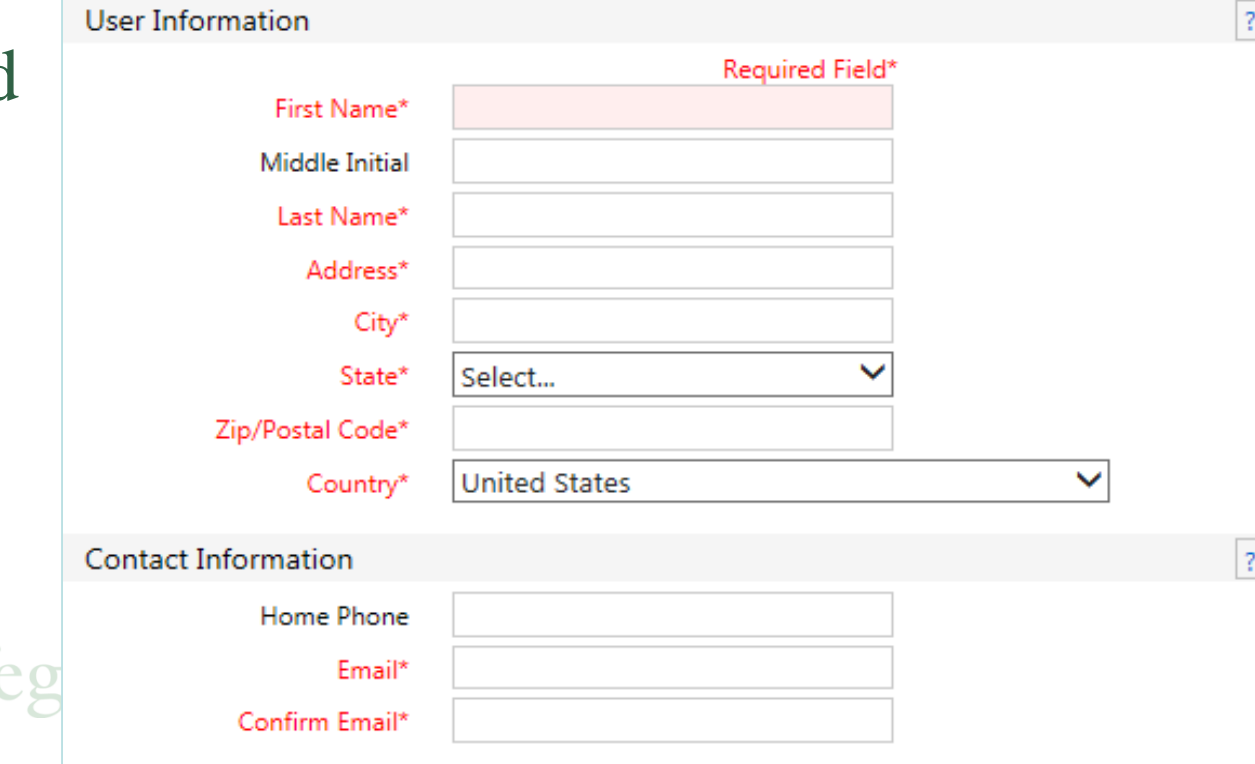

User ID and password requirements are listed. Your password is case-sensitive and must be changed every 60 days.

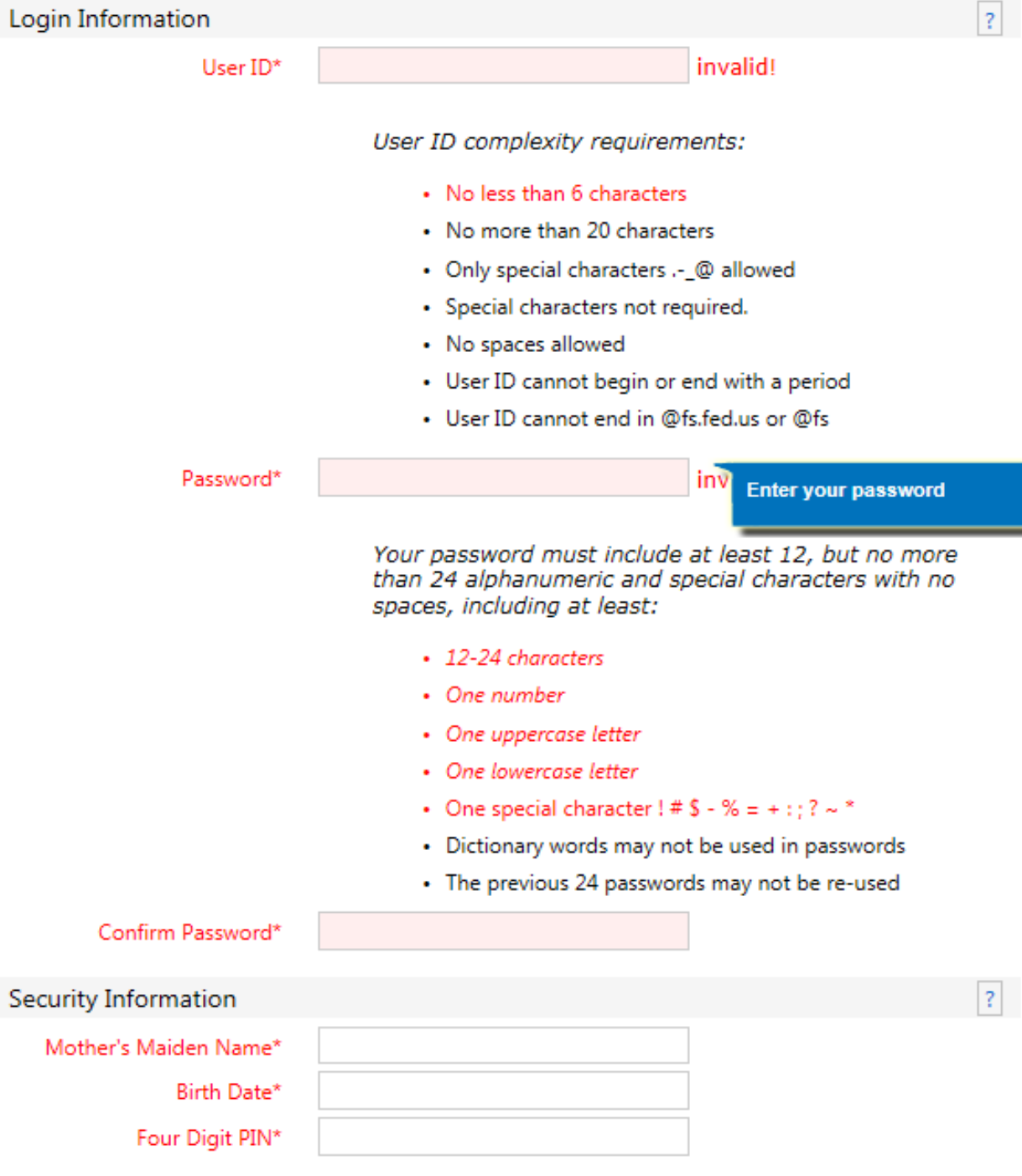

### Select and Answer Security Questions. These will be used to reset you password if needed.

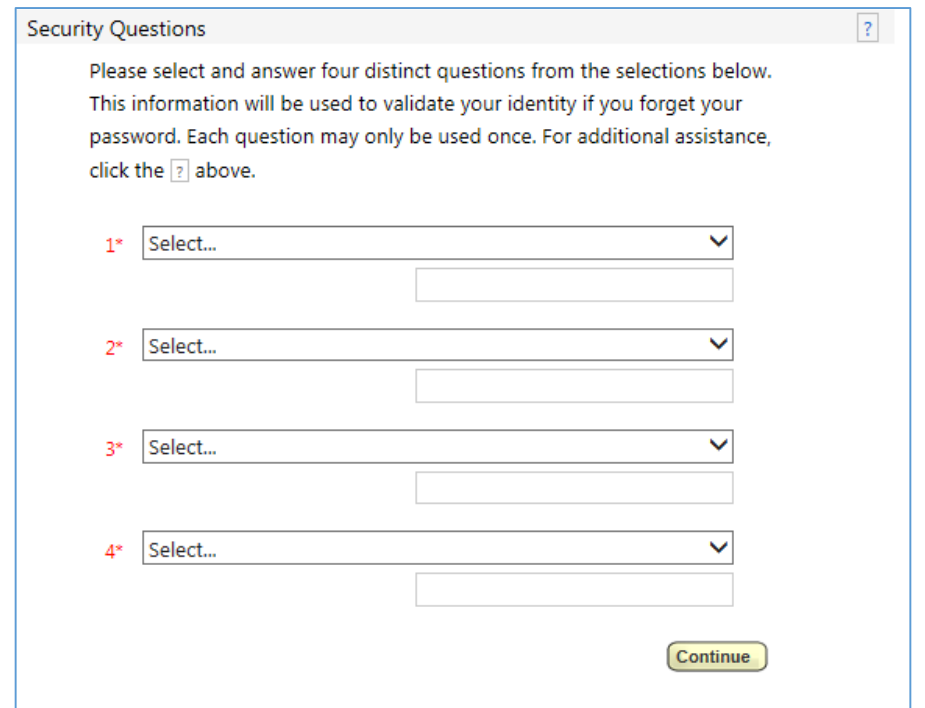

You will then be asked to verify your account information and print it in case you have difficulty accessing your account.

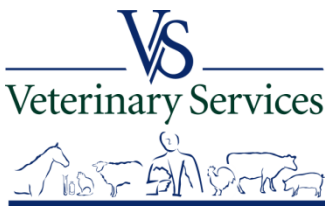

## **ACTIVATE ACCOUNT**

Within 24 hours you will receive an email from the eAuthentication Help Desk with the below information. You must select the 'Activate My Account' link **within 7 days** of receiving the email. If you do not respond to the email asking you to confirm your account within 7 days, you will have to restart the registration process by creating another profile and will need to select a new User ID.

Before you can use your account with Level 2 access you must do the following:

- 1. Please wait approximately 20 minutes from the receipt of this email before you can activate your account with Level 2 access.
- 2. Activate your account within 7 days of the receipt of this email.
- **Click ACTIVATE MY ACCOUNT**  $\overline{3}$

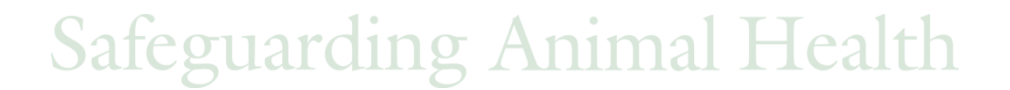

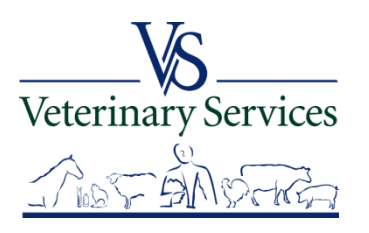

## **I have not received a Registration email or have deleted it. How do I obtain one?**

- **1. Wait up to 24 hours for the registration email to arrive.**
- If you do not receive the Registration email within 24 hours, please try the following: Check your "junk" folder, as some email applications may incorrectly place this email there.
- Look in folders other than your "Inbox" such as "SPAM," "Junk Mail," "Bulk" or "Suspected SPAM."
- Some Internet Service Providers include a service that captures suspected SPAM and maintains these files outside of your individual email account.

### **2. Contact the eAuth helpdesk**

Phone: 1-800-457-3642 (Option 1) Email: [eAuthHelpDesk@ftc.usda.gov](mailto:eAuthHelpDesk@ftc.usda.gov) Let them know you did not receive the E-Auth registration email.

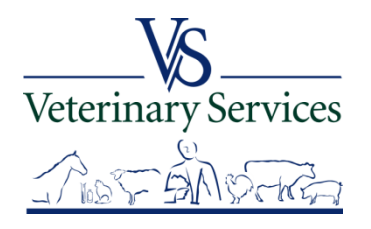

## **Present Government Issued Photo ID to Local Registration Authority (LRA)**

You must present your government issued photo ID (e.g. State issued driver's license) *in person* to a Local Registration Authority (LRA) who can activate your account with Level 2 access. Most LRAs are located at a USDA Service Center office.

To find the nearest USDA Service Center office go to [http://offices.sc.egov.usda.gov](http://offices.sc.egov.usda.gov/).

We recommend calling ahead to ensure that an employee trained as a Local Registration Authority (LRA) will be available to provide this service at the time of the planned visit.

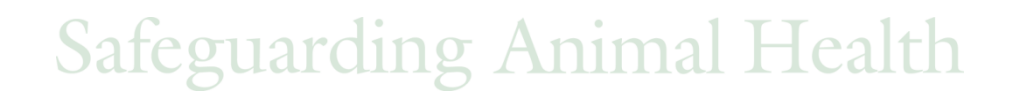

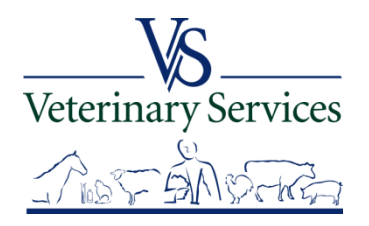

## **Log into VSPS to request the role of State Regulatory Official (SRO)**

Go to: <https://vsapps.aphis.usda.gov/vsps/> and select LOGIN

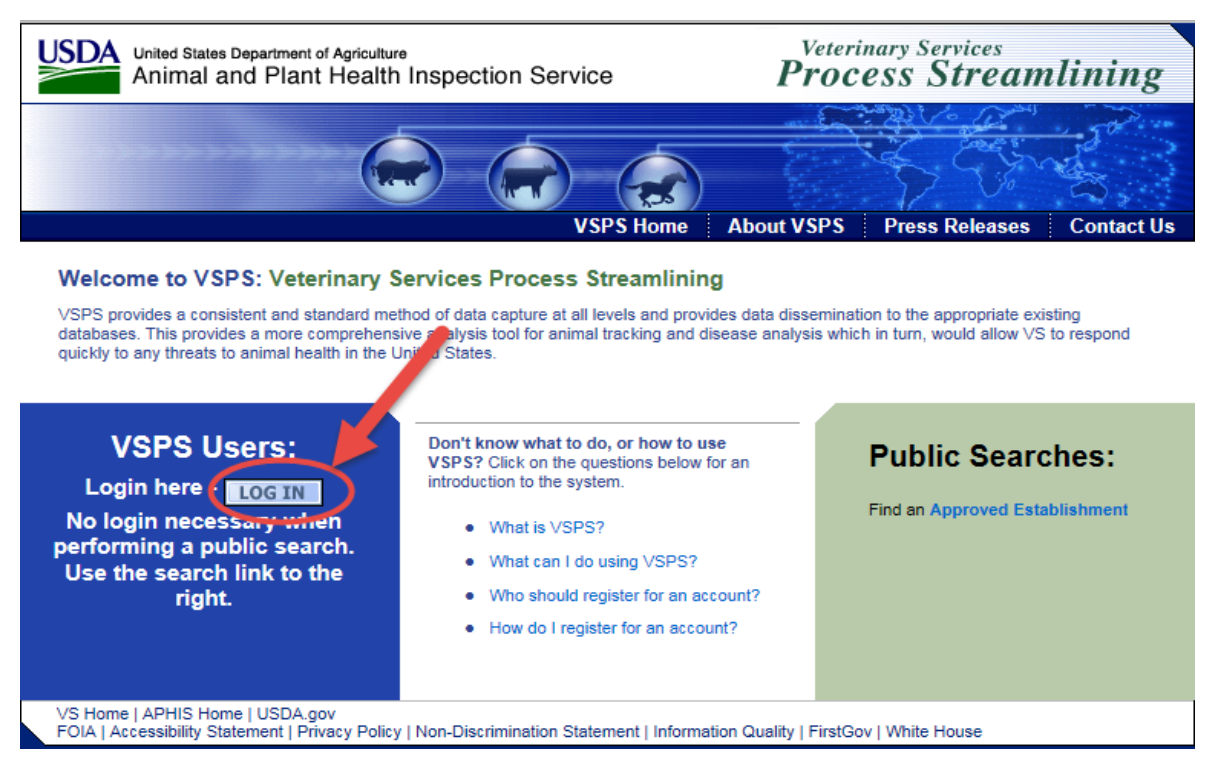

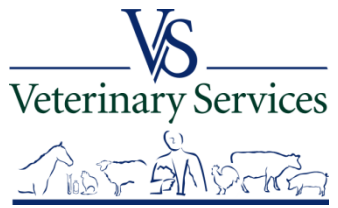

### Enter your eAuthentication User ID and Password and select Login.

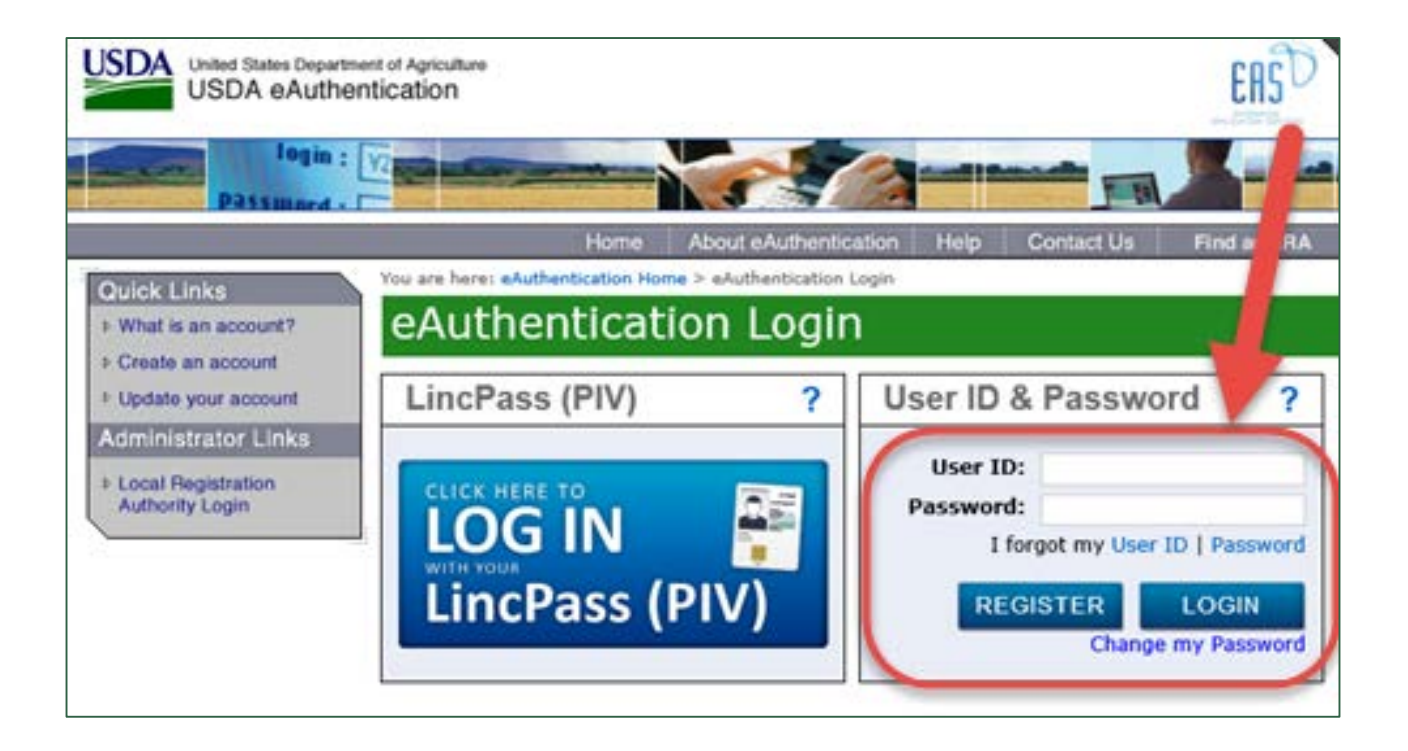

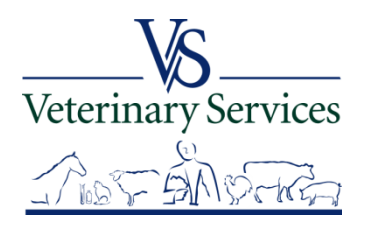

### The first time you log in to VSPS, you will be required to complete a user profile. Make sure to complete all fields with a red asterisk. Select Submit.

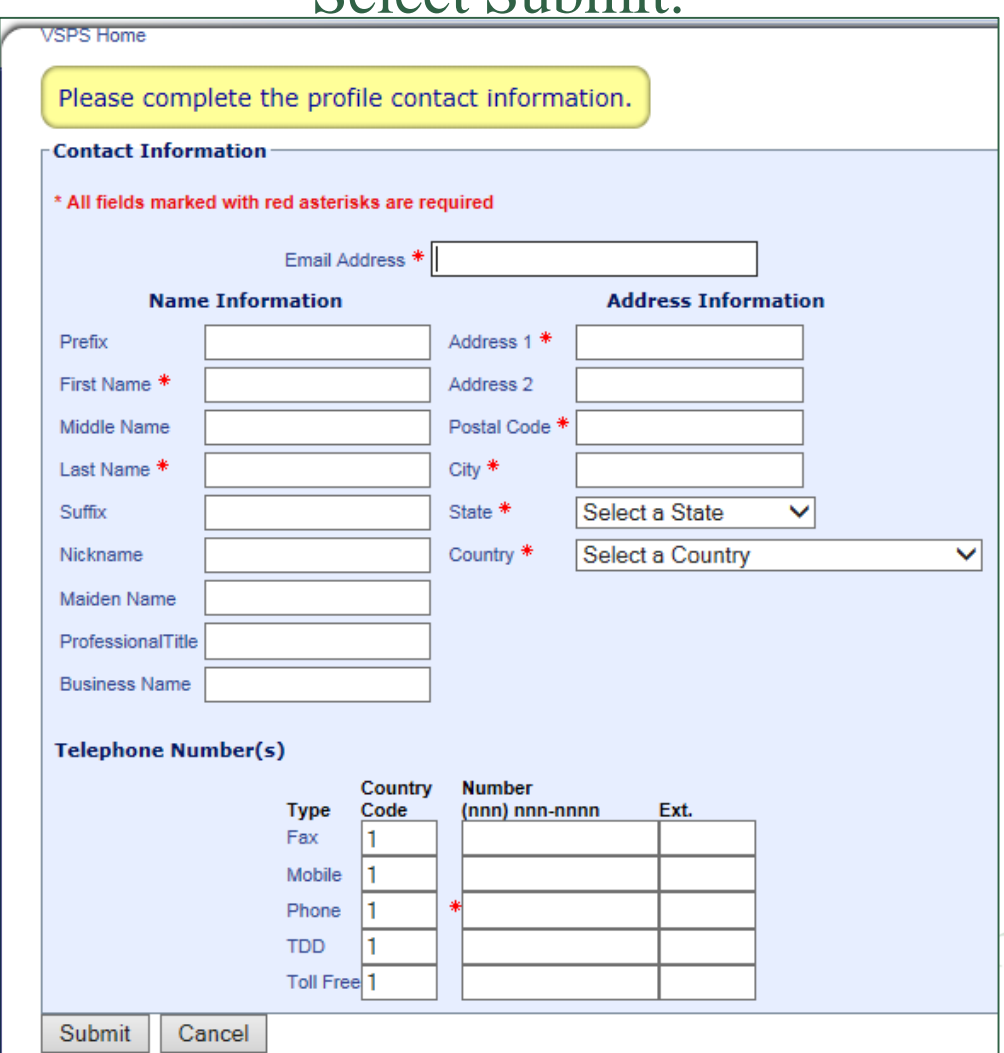

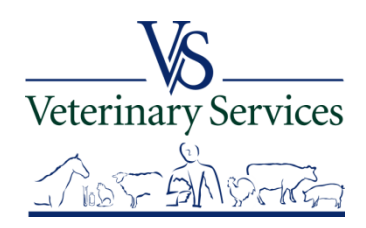

#### Select the **Request a Role** tab

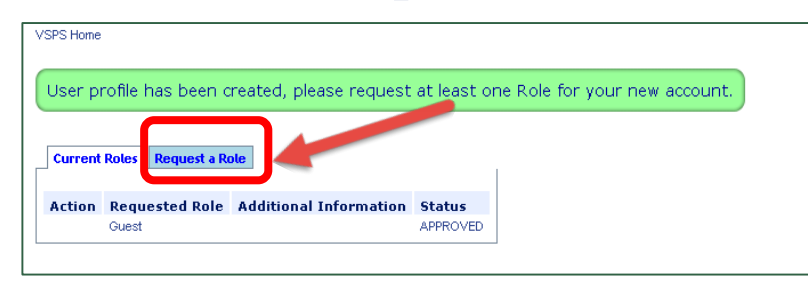

Scroll down to State Regulatory Official and select 'Request State Authorization'

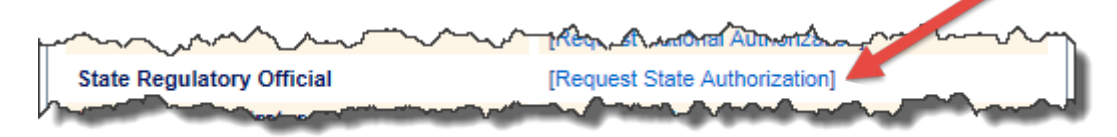

#### Select your State from the drop down and select Request

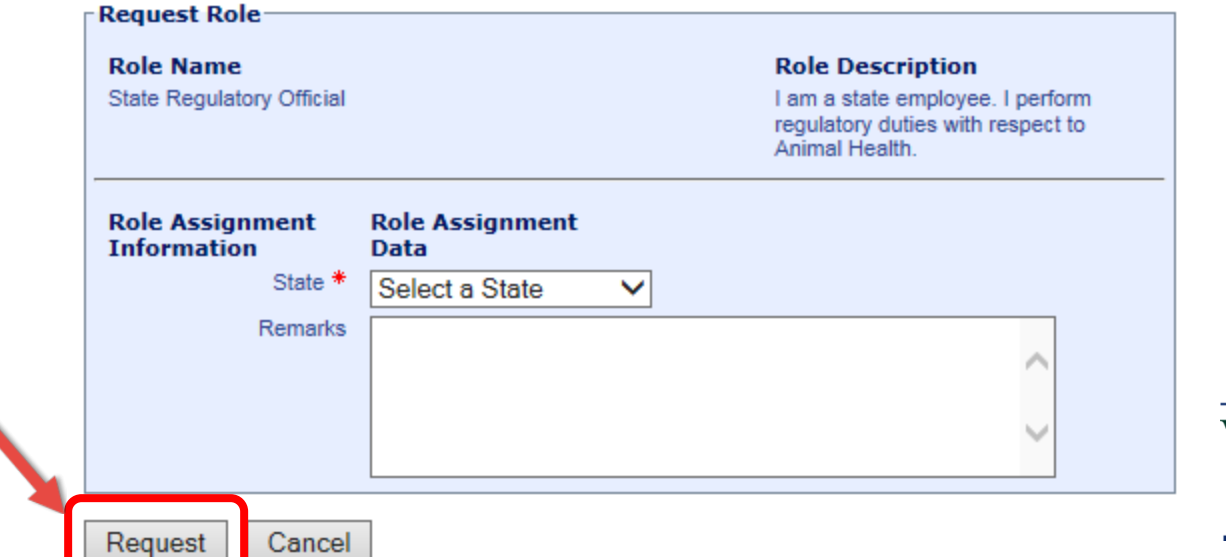

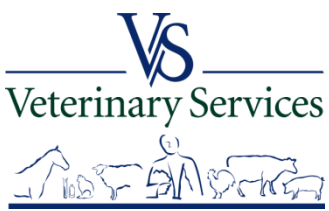

You will get a notice that your user profile has been updated. You will see your role request has a status of Requested. The VS IT Helpdesk will see the request and approve it within 48 hours.

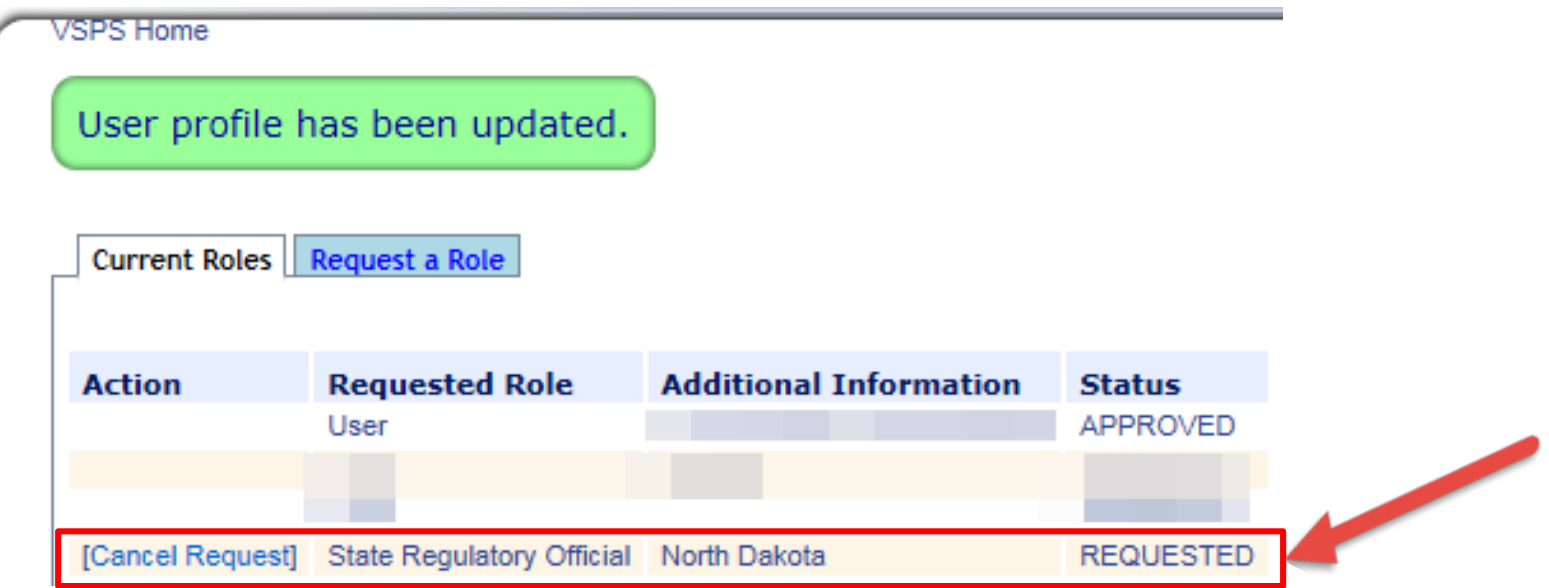

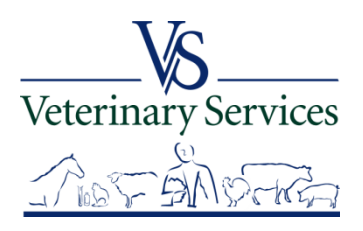

### **If the SRO role has not been approved within 48 hours**

Contact the VS IT Helpdesk 1-877-944-8457 – Option 2 [vsithelpdesk@aphis.usda.gov](mailto:vsithelpdesk@aphis.usda.gov)

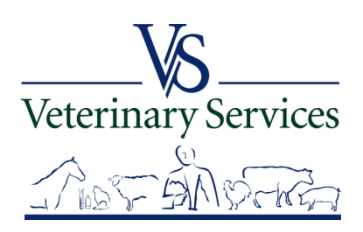

# What if I have an E-Auth Userid and password but it doesn't work or I forgot what they are?

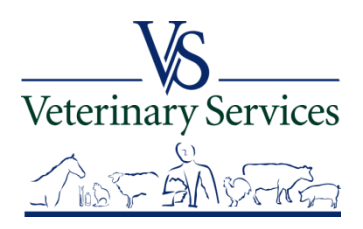

### Go to: <https://vsapps.aphis.usda.gov/vsps/> and select LOGIN

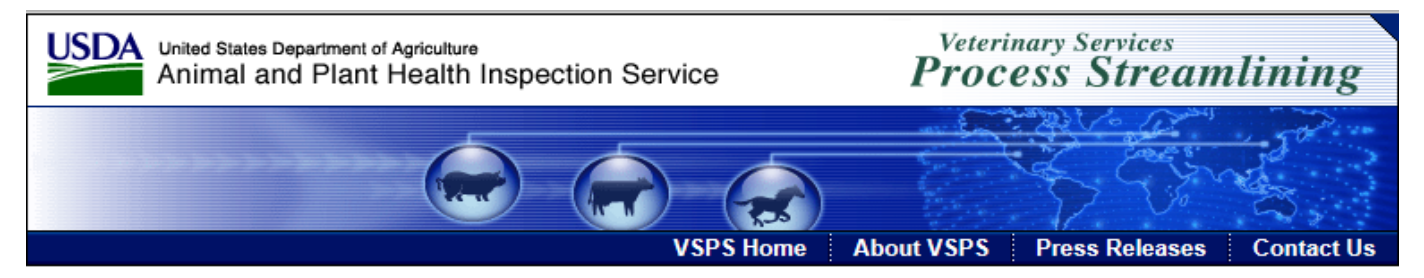

#### Welcome to VSPS: Veterinary Services Process Streamlining

VSPS provides a consistent and standard method of data capture at all levels and provides data dissemination to the appropriate existing databases. This provides a more comprehensive a allysis tool for animal tracking and disease analysis which in turn, would allow VS to respond quickly to any threats to animal health in the Unit of States.

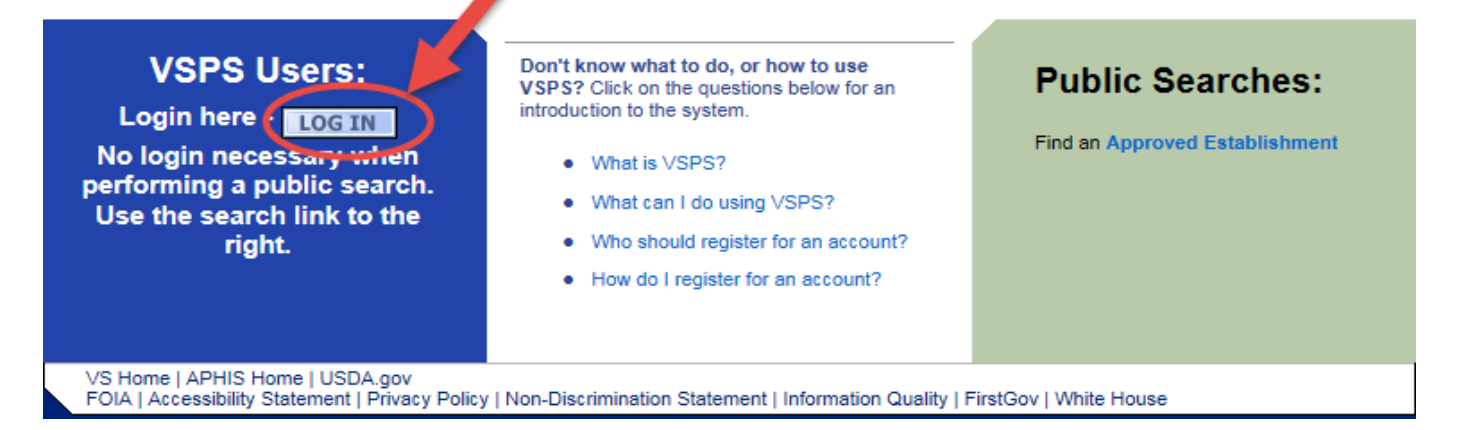

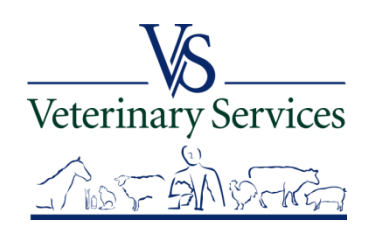

## If you forgot your User ID or it's not working, select the I forgot my User ID link.

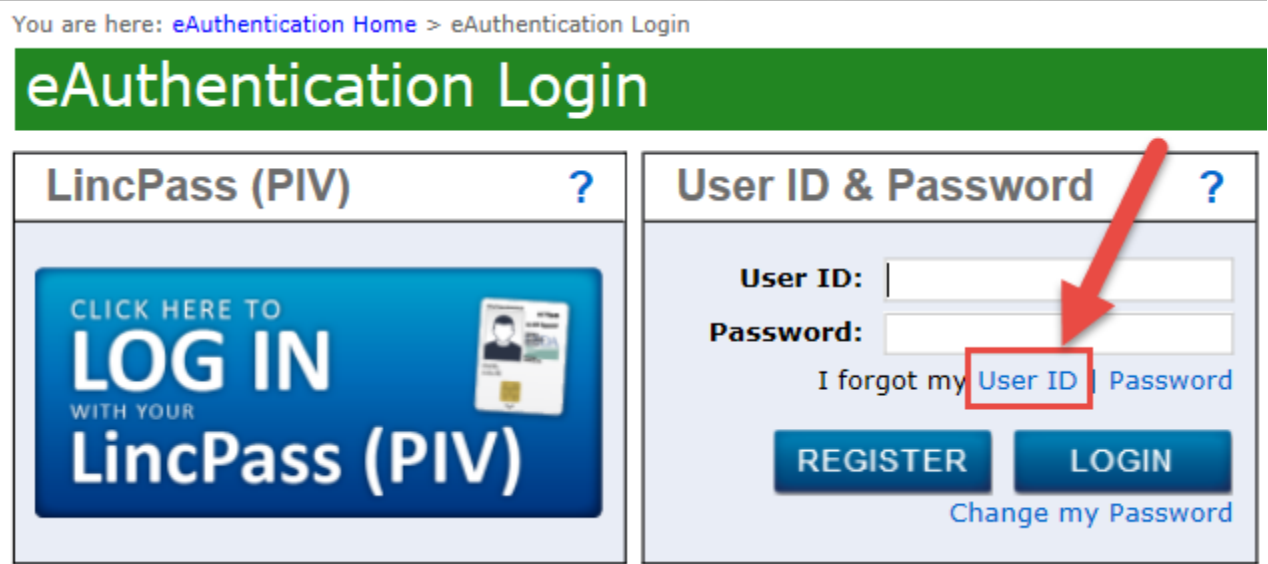

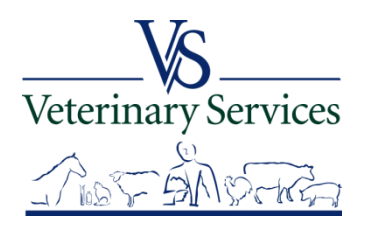

### Enter your First Name, Last Name, and Email address Select Continue

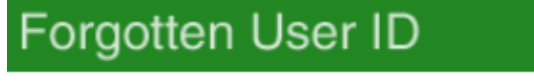

#### Step 1: For USDA Federal Employees/USDA Contractors and Affiliates

Retrieve your eAuthentication User ID using your USDA LincPass

To retrieve your eAuthentication User ID using your LincPass, please click on the Login with my LincPass button.

If you do not have your LincPass, enter your First Name, Last Name, and Email in the section below to retrieve your eAuthentication User ID(s).

Login with my LincPass

#### **Step 1: For USDA Customers** Please enter your First Name, Last Name, and Email in the section below to retrieve your eAuthentication User ID(s). Required Field\* First Name\* Last Name\* Email\* Veterinary Services Continue

## Your information will show in the confirmation. You will receive an email with your User ID. Select Continue to go back to the E-Auth login page.

#### Forgotten User ID

#### **Step 2: Confirmation**

Any User IDs matching the following information have been emailed to you.

First Name: Tracey

Last Name: Samuelson

Tracey.L.Samuelson@aphis.usda.gov Email:

Please click the Continue button to return to the eAuthentication Home Page.

Continue

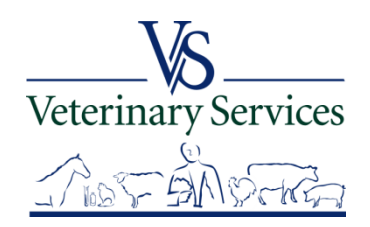

### If you forgot your password or it's not working, select the I forgot my Password link

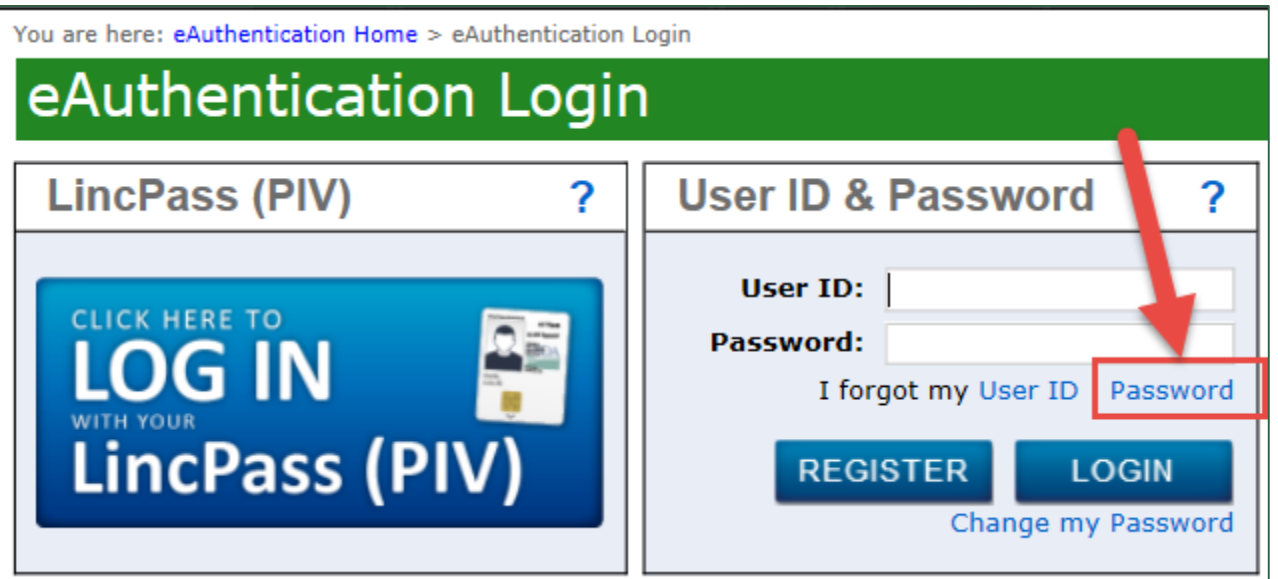

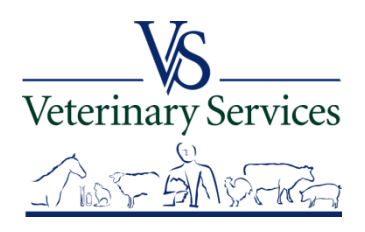

### Under USDA Customers select Continue.

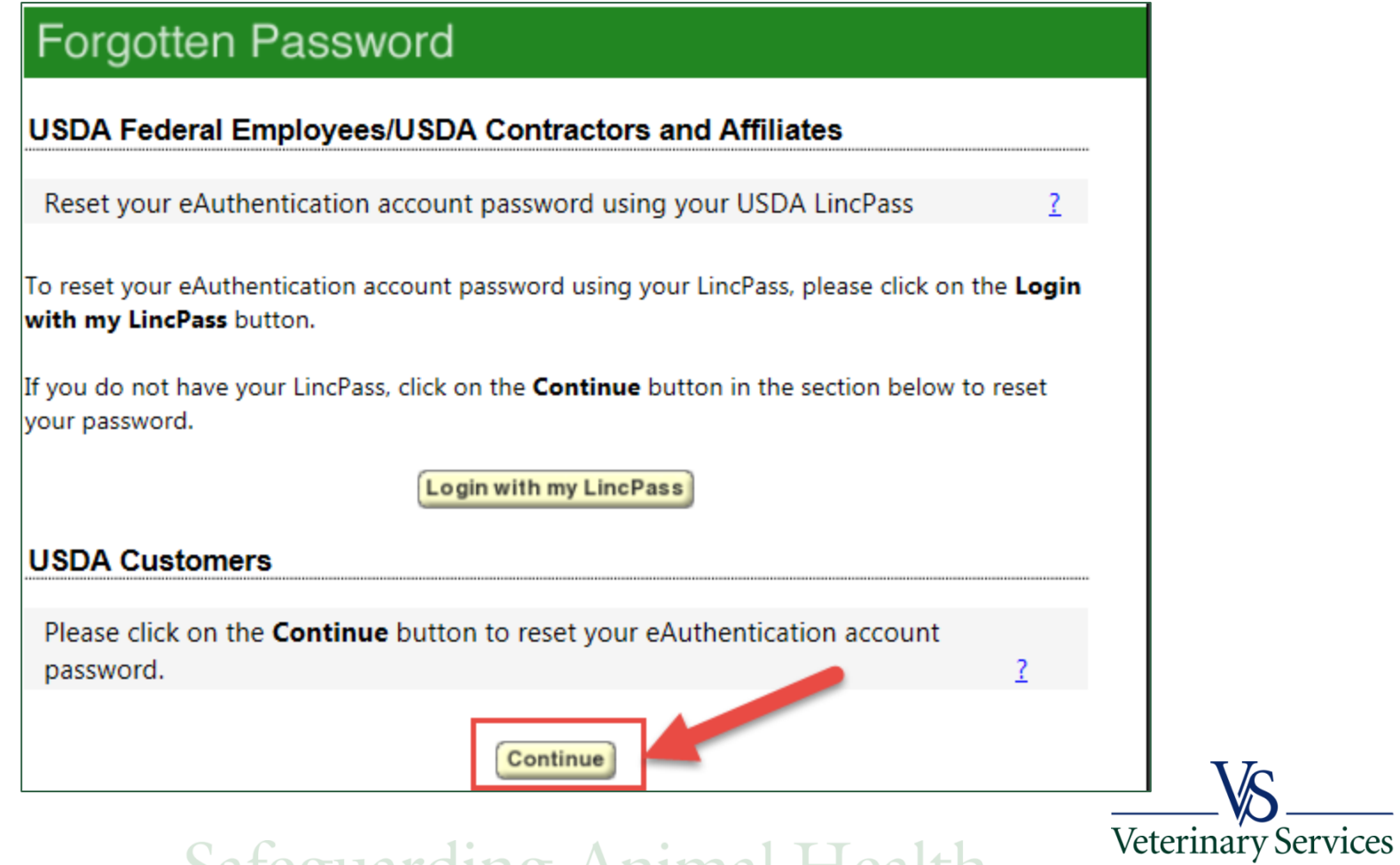

### Enter your User ID Select OK

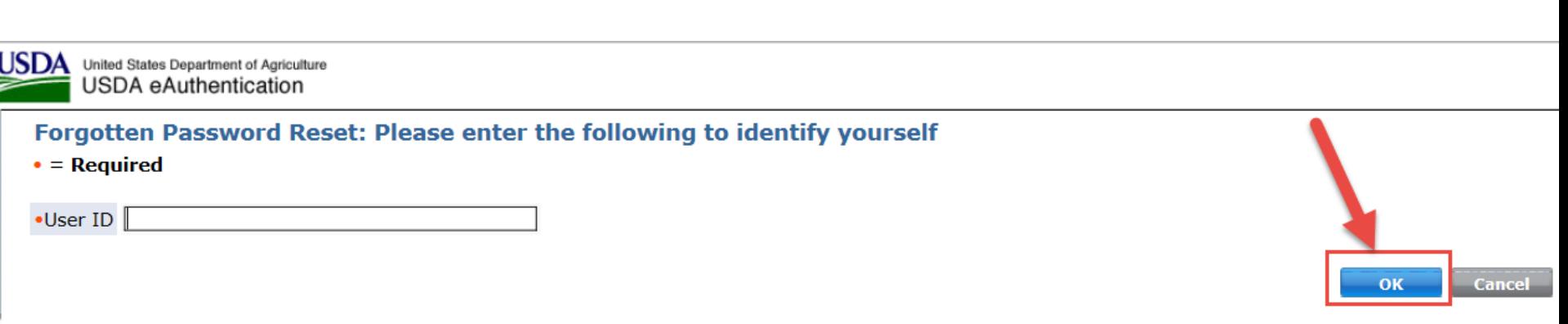

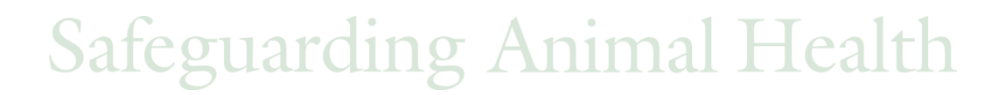

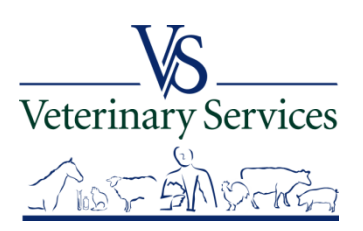

## You will be asked to answer the security questions you answered when you registered.

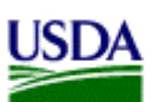

United States Department of Agriculture USDA eAuthentication

Forgotten Password Reset: Please enter the following to verify your identity

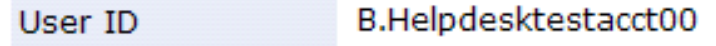

**Jim First Name** 

Helpdesktest .Last Name

Security Question: What is the name of your first pet?

•Answer:

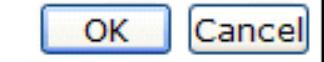

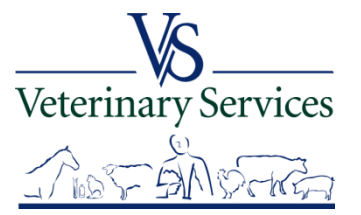

### If your answers were correct you will be able to reset your password.

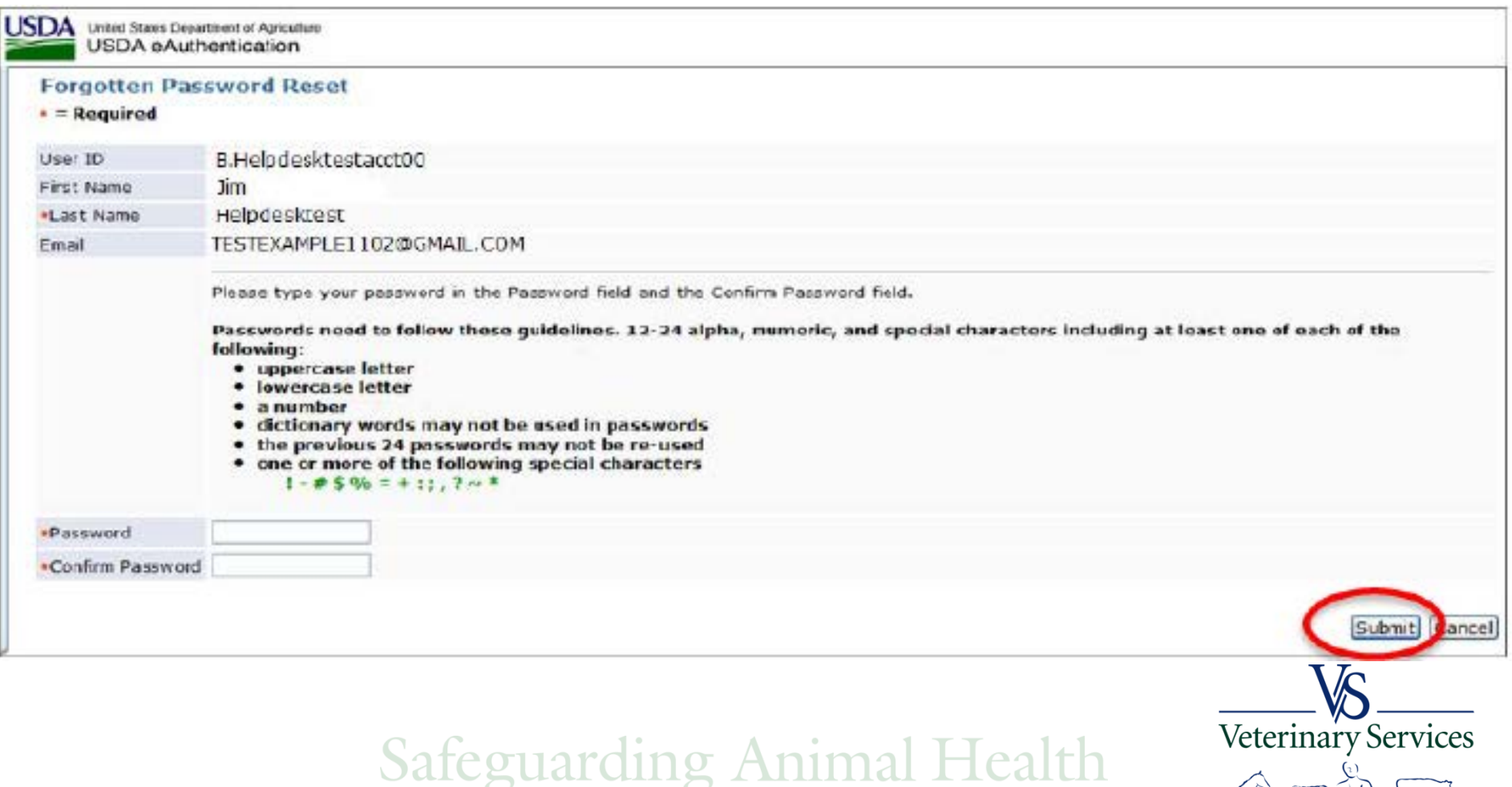

If your security answers were not correct you will have to contact the E-Auth helpdesk to assist in resetting your password.

**E-Auth Helpdesk**

1-800-457-3642 (Option 1) [eAuthHelpDesk@ftc.usda.gov](mailto:eAuthHelpDesk@ftc.usda.gov)

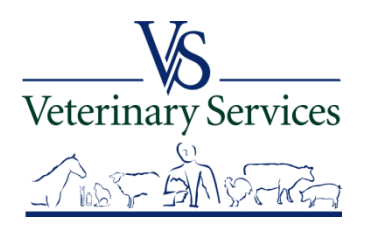

## **Why does the eAuthentication system require such complicated passwords?**

eAuthentication protects websites that involve submitting personal and private information, as well as financial transactions, via the Internet.

eAuthentication security standards are consistent with USDA policies as well as those established by the National Institute of Standards and Technology (NIST), which determines the security standards for the Federal Government.

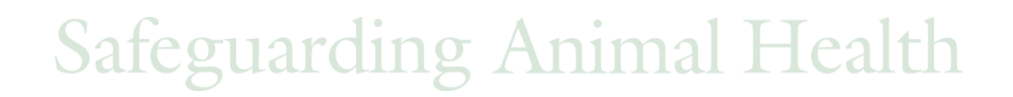

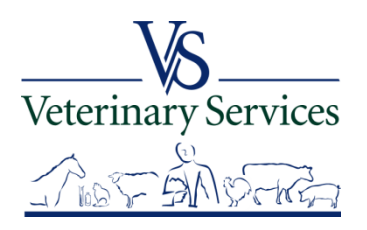

### **Password Tips**

**Make your password lengthy.** Your password must be a minimum of 12 characters; however the longer you make the password, the harder it will be for someone to guess.

**Avoid repeated characters or common character sequences.** Do not use more than one or two letters or numbers together (for example: "11111111" or "aaaaaaa".) Also avoid common sequences such as "qwertyuiop", "123456789", or "abcdefghij". These sequences are too easily guessed.

**Avoid use of dictionary words of any language.** Many hackers use dictionary words of many mainstream languages, including slang, to guess passwords. If you use these in your password, it makes it easier to guess by a hacker.

**Make your password difficult to guess or research.** One technique is to pick a favorite quote, song lyric, or phrase and use the first character from each word or syllable to build a password. This will help you select a nonsense word that can't be compared to any known dictionary word and should be un-related to any identity details known or researchable about you.

**Avoid obvious character substitutions.** Replacing the letter "i" with 1 or the letter "o" with 0 does little to prevent a password guessing attack.

**Do not use the same password in all systems.** If one of the online systems or computers you use is compromised, then the attacker could potentially have access to all of your systems. Make sure you use a distinctly different password for all of your systems.

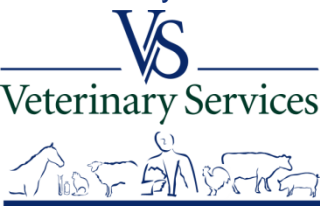

### **How do I keep my eAuthentication account active?**

The eAuthentication system goes through a periodic cleanup of any accounts that have not been accessed in over 400 days. If you would like to keep your account active, please log into your account at least once per calendar year.

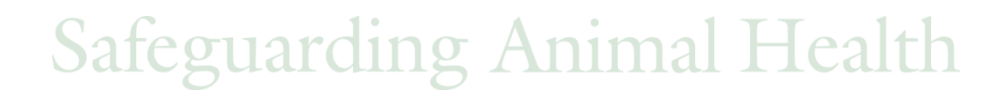

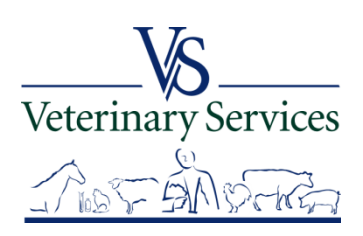

# If you need assistance you can contact a Network Associate…

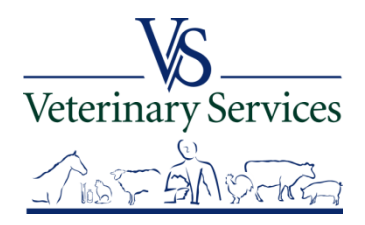

#### United States Department of Agrid Animal and Plant Health Inspectio

#### Need Training Assistance with Veterinary Services Process Streamlining (VSPS)?

Did you know VSPS Network Associates are available to assist you with day to day training needs in addition to scheduled formal training sessions? If you use VSPS and need some training assistance, have a question, or you just want to explore VSPS capabilities, please email or call a network associate.

#### To reach the first available VSPS Network Associate, email:

vsvspstrainingnetwork@aphis.usda.gov

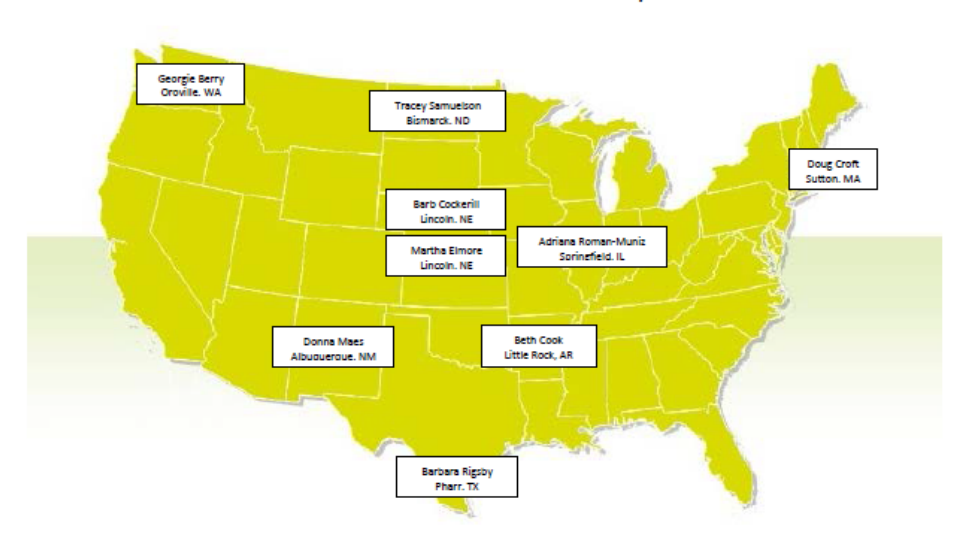

**VSPS Network Associates Map** 

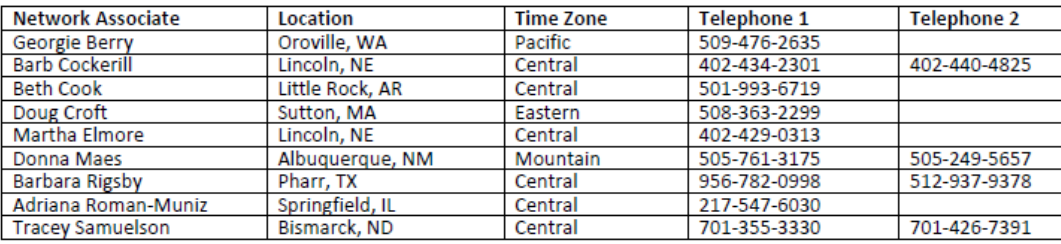

**VSPS Training Support Network Coordinators:** 

**Kristin Keller** Kristin.D.Keller@aphis.usda.gov 970-494-7338 (office) 970-213-7304 (cell)

Narda Huyke Narda.Huyke@aphis.usda.gov 515-337-7075 (office) 515-203-9884 (cell)

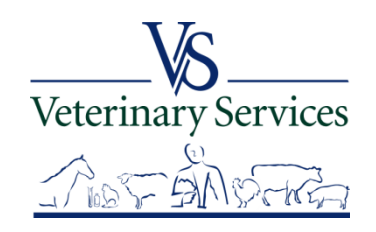

# Questions?

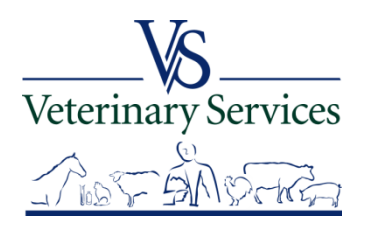